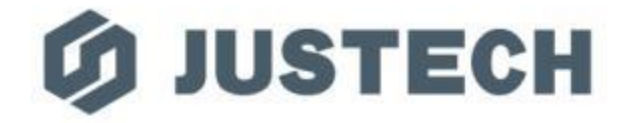

# 公司VPN使用说明

资讯课

**Justech Precision Industry Co., Ltd** 杰士德精密工业有限公司

# 因出差等工作需要可申请开通公司VPN, 以便安全访问公司内部信息

24

在使用VPN服务前可自行确认或通过IT人员查询是否开通此权限

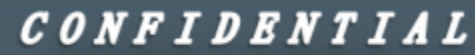

#### 关于VPN软件安装:

- 1、可自行通过公司地址下载安装: [www.justech.com/nod32/](http://www.justech.com/nod32/)
- 2、寻求IT人员协助安装

C D www.justech.com/nod32/ →输入地址

邮件相关

- 公司网页邮箱链接【点此进入】
- 邮件服务器CA证书下载
- 安装CA证书
- WEB邮箱登陆指南(含密码修改)
- Android或安卓平板 配置Exchange邮箱指南
- iPhone 或 苹果平板电脑 设置公司邮箱
- outlook 设置公司邮箱教程(for Windows Microsoft Outlook)
- Mac 邮件客户端设置(for Mac OS 自带客户端) 不推荐使用Mac自带客户端, 推荐使用outlook for mac os

Mac版

- outlook 备份清理邮件教程
- MAC的OUTLOOK备份清理邮件教程
- 修改机台网卡优先级
- 苹果手机需自行前往AppStore
- 下载Forticlient客户端

安装V-P-N客户端之前请移除360公司任何软件,否则可能有蓝屏风险

$$
V-P-N相
$$

Windows版

- SSL V-P-N Mac OS 客戶端(在线安装版) | SSL V-P-N Mac OS 客户端(离线安装版)
- 苹果手机请自行前往AppStore下载FortiClient客户端 ● <mark>安卑于机MPN客是端</mark>
- 公司VPN使用说明
- Mac OS 远程桌面 客户端(For 苹果系统) → 安卓版
- . How to access the ERP system
- ERP系统(远程桌面版)登录教程

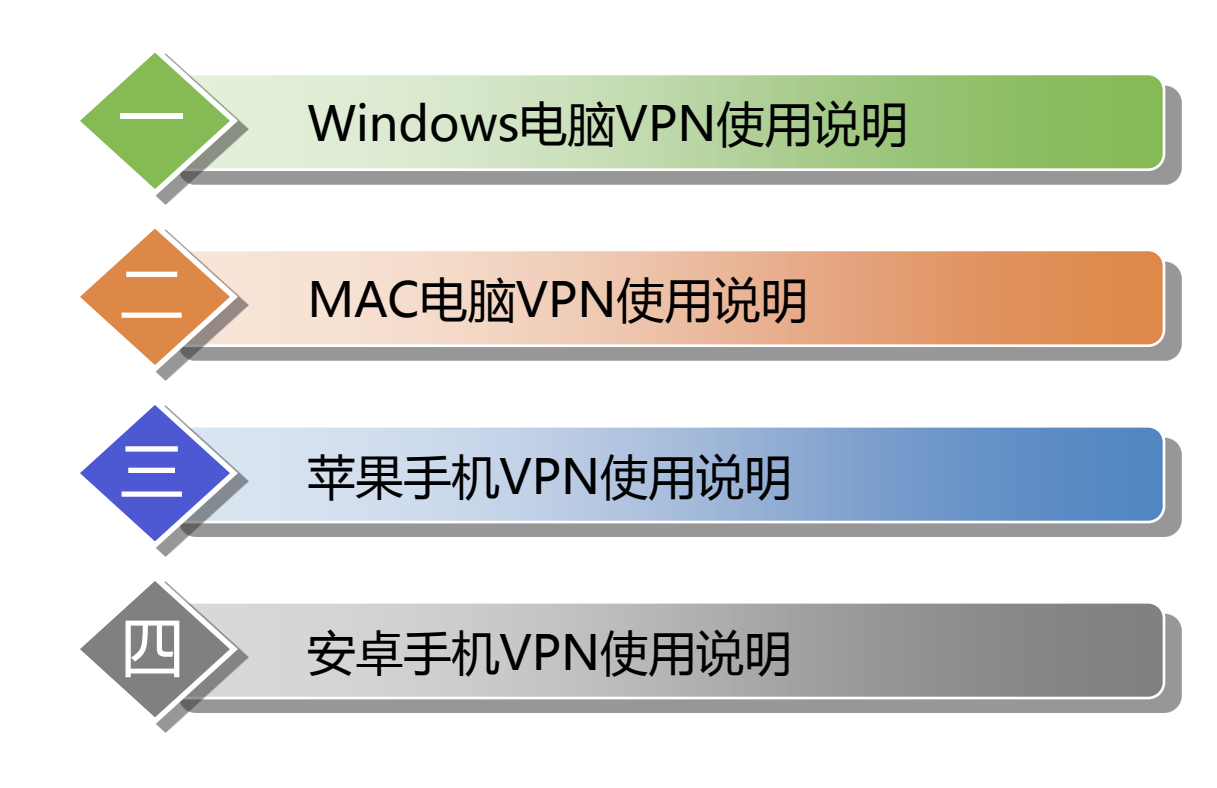

CONFIDENTIAL

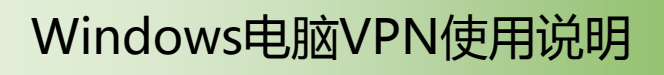

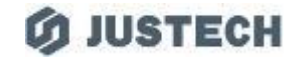

#### 1、打开VPN软件,界面如下

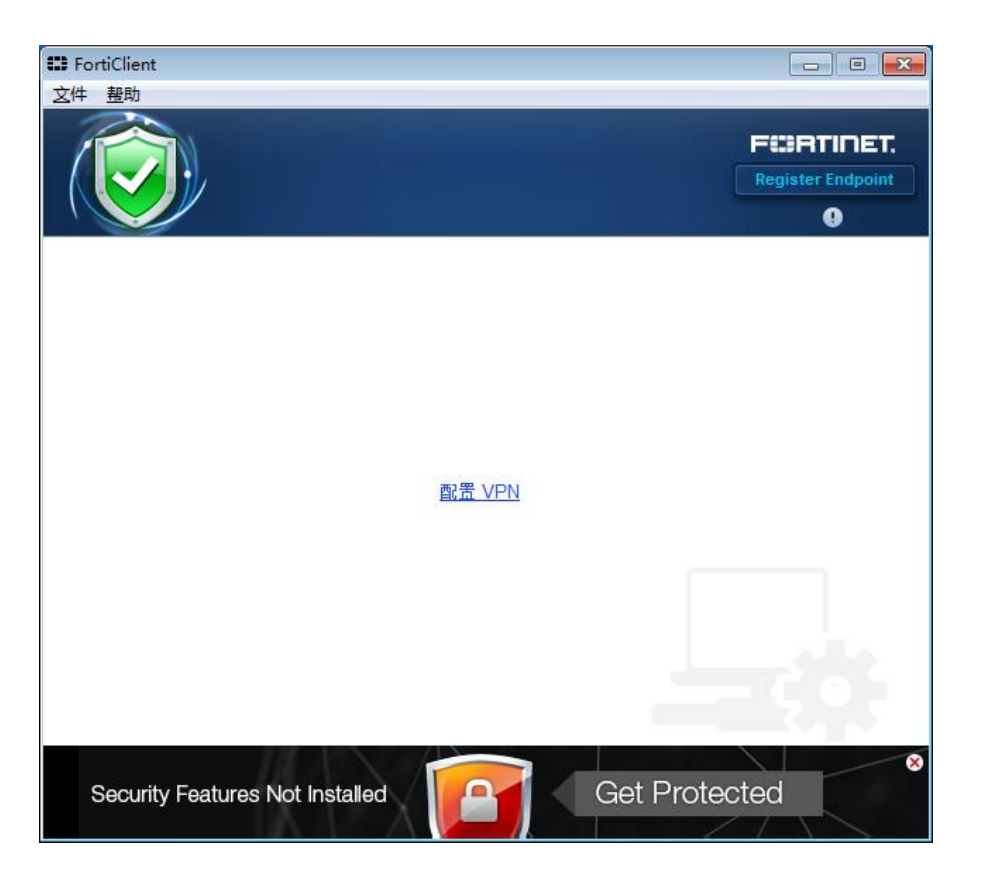

**CONFIDENTIAL** 

# 一 Windows电脑VPN使用说明

#### **OS JUSTECH**

#### 2、配置VPN,按要求填写下列内容

连接名:justech vpn 远程网关:222.92.11.171

- 勾选:自定义端口并填 10443
- 勾选:遇到无效的服务器证书不提示

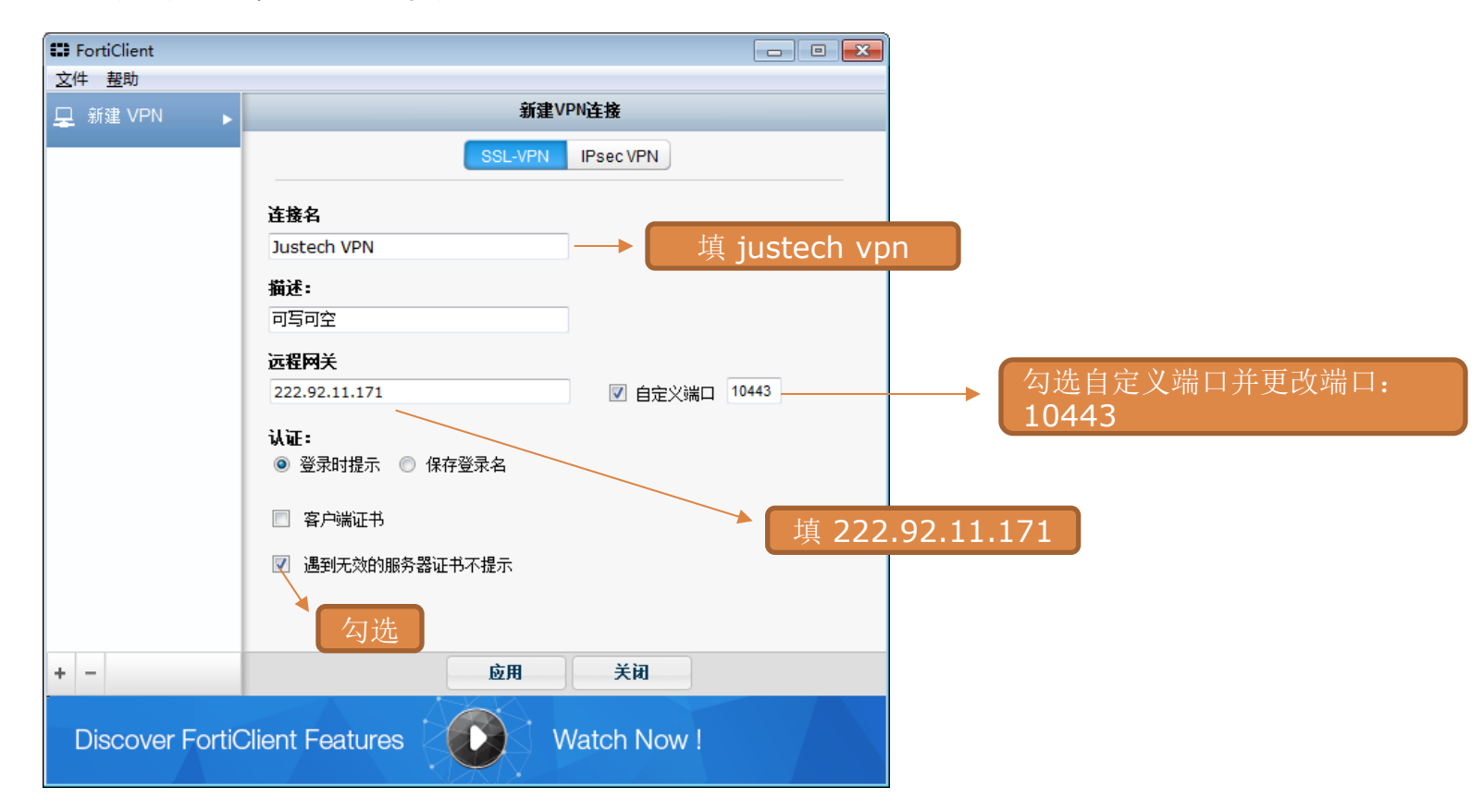

**CONFIDENTIAL** 

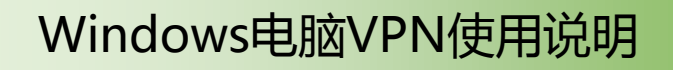

3、输入完成后点击应用,关闭后面出现连接界面。输入帐号密码:

账户名:**jstXXXX**

密码:输入申请时管理员给的密码,一般是自己的域账号密码

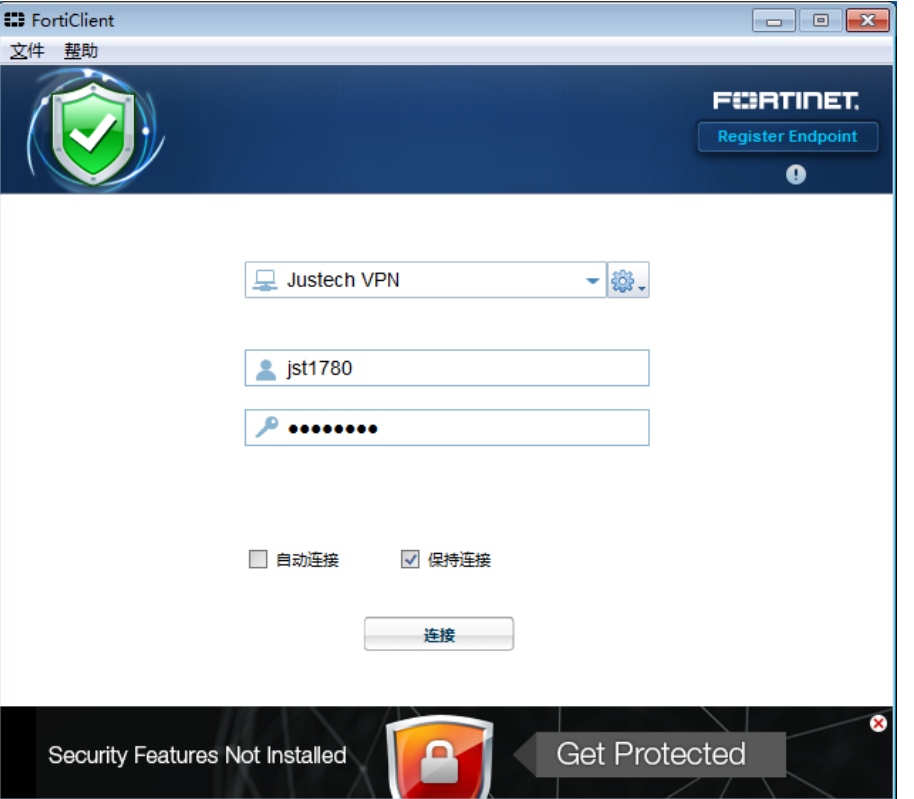

CONFIDENTIAL

**OS JUSTECH** 

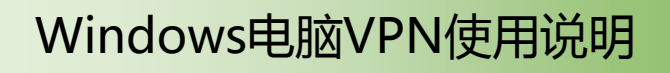

## 4、VPN连接中

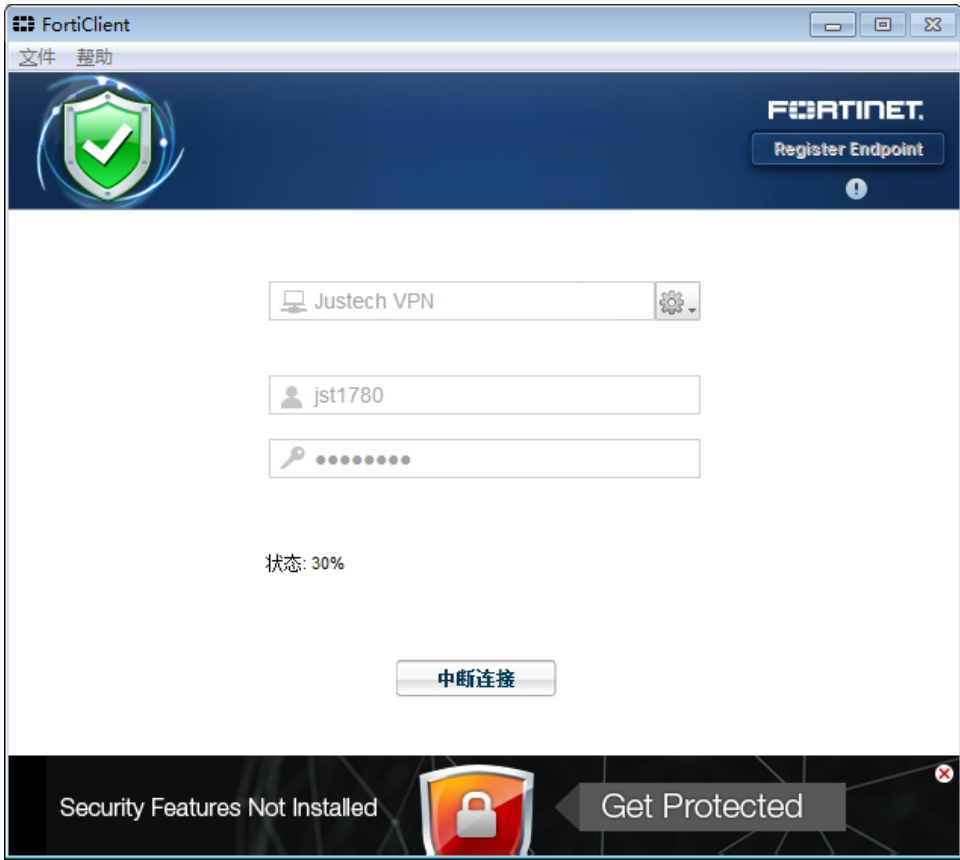

#### **CONFIDENTIAL**

**Ø JUSTECH** 

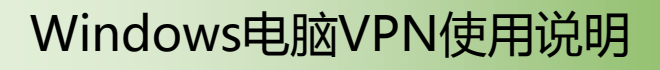

#### **Ø JUSTECH**

#### 5、连接成功,右上角可以直接关闭

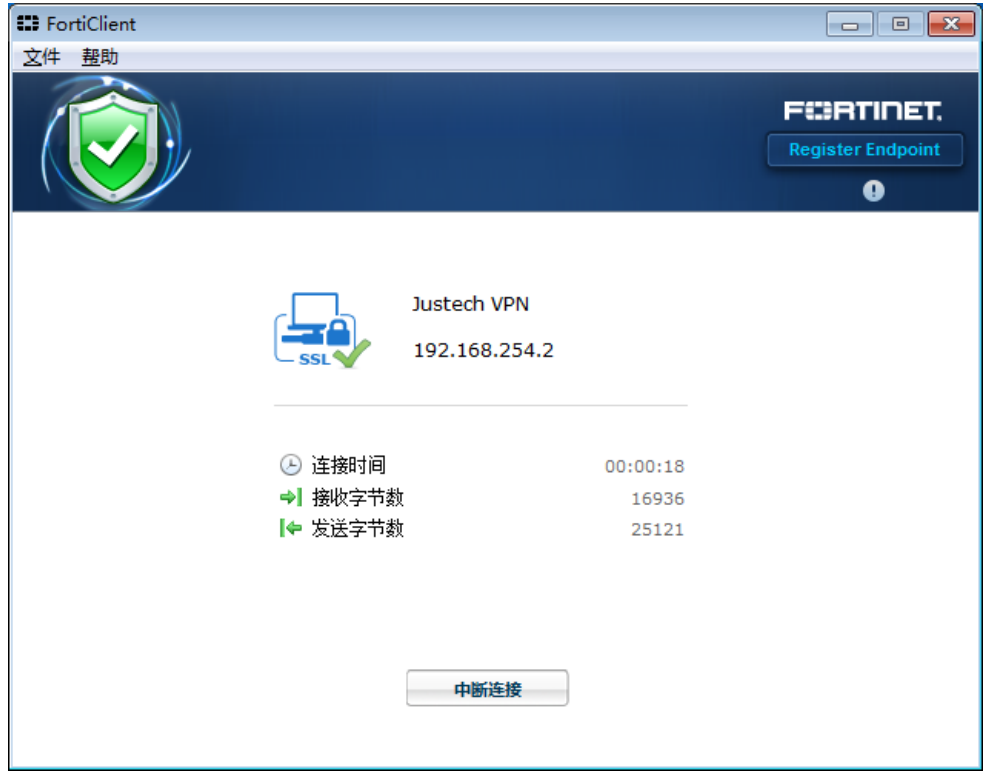

**CONFIDENTIAL** 

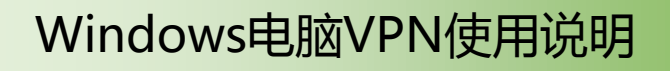

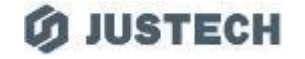

6、它会自己呆在右下角系统图标处,现在可以打开远程桌面连接服务器了

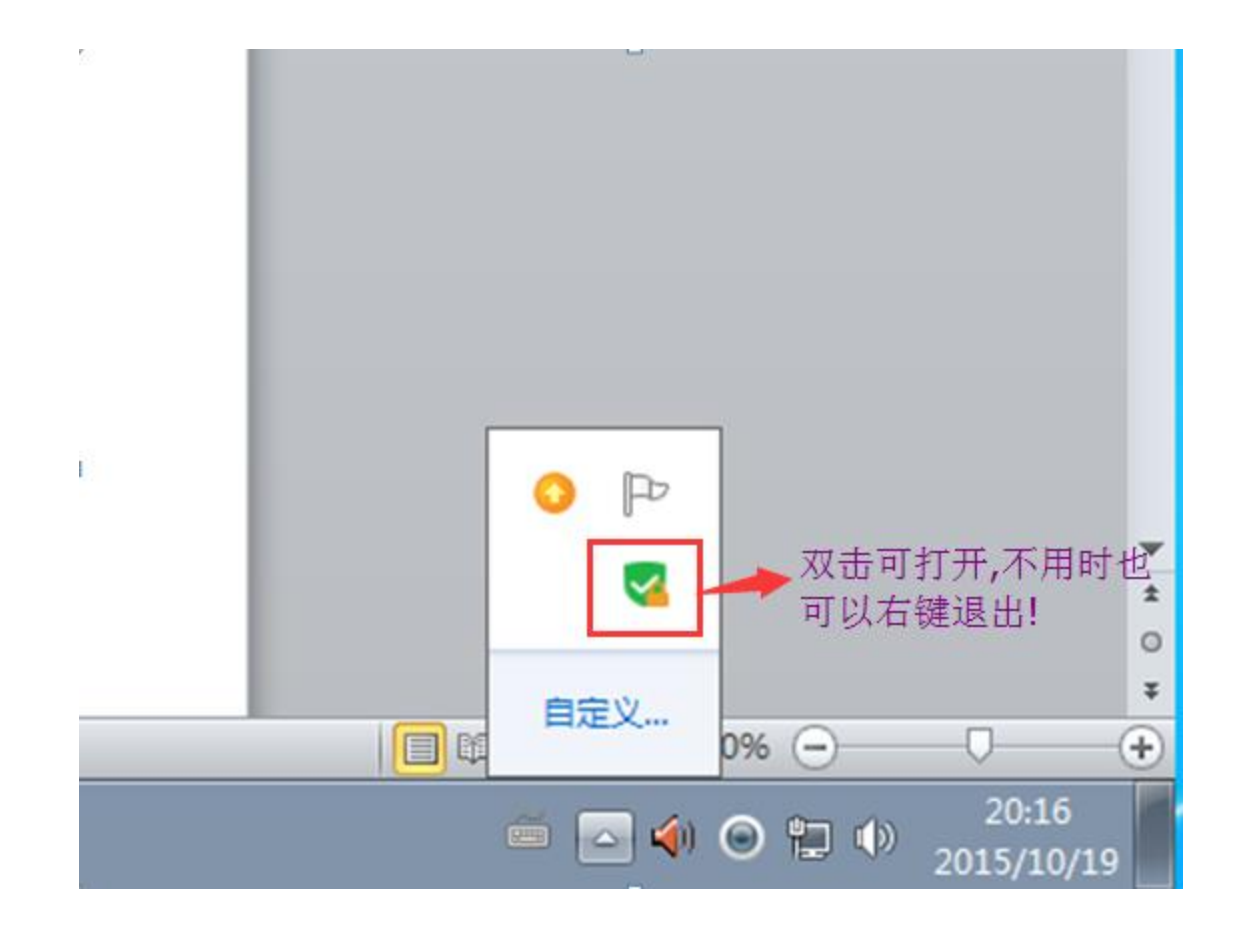

**CONFIDENTIAL** 

一 Windows电脑VPN使用说明

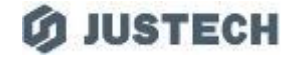

7、待你使用完VPN后,打开VPN连接或直接点击网络图标,记得点击VPN断开, 同样下次连接时可以直接在下图位置点击VPN连接

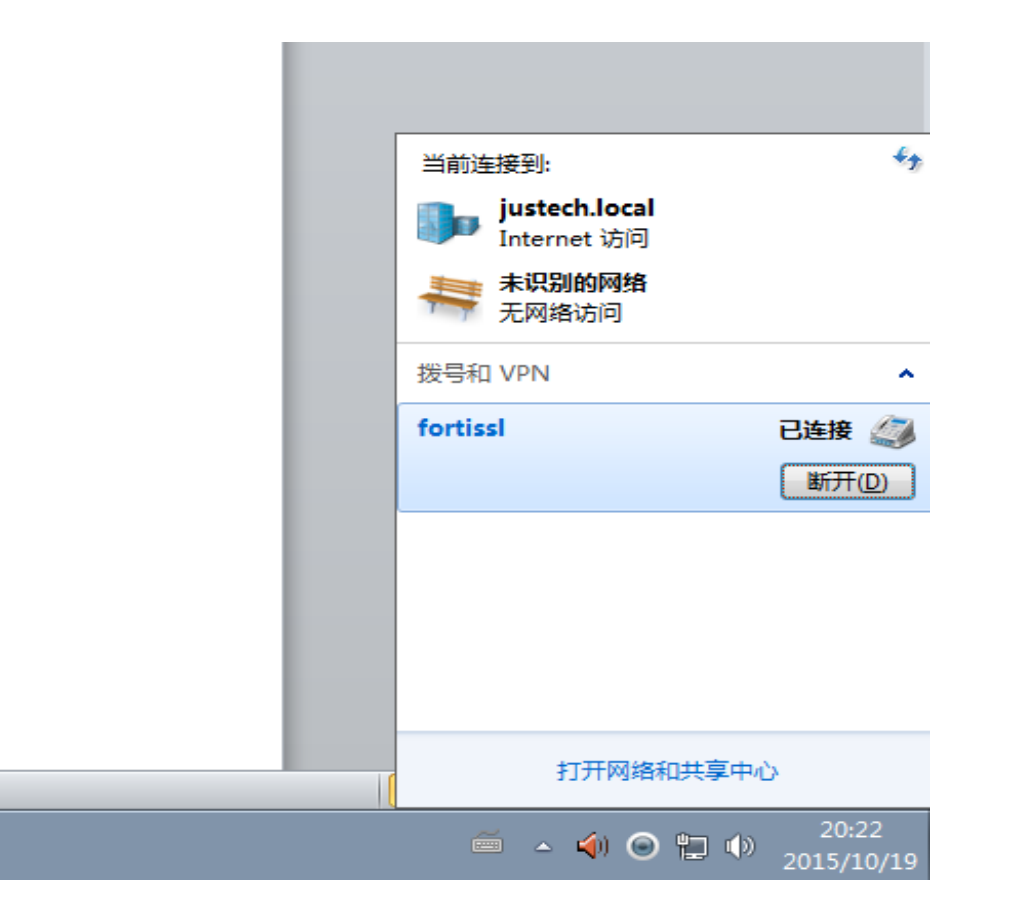

**CONFIDENTIAL** 

### 二 MAC电脑VPN使用说明

#### **OS JUSTECH**

#### 1、打开程序,选择左侧栏选择"远程访问",在右侧选择"建立新连接" 按照下图配置相关信息,其中"用户名"请输入自己完整工号 填写完成后点击"增加"以完成配置

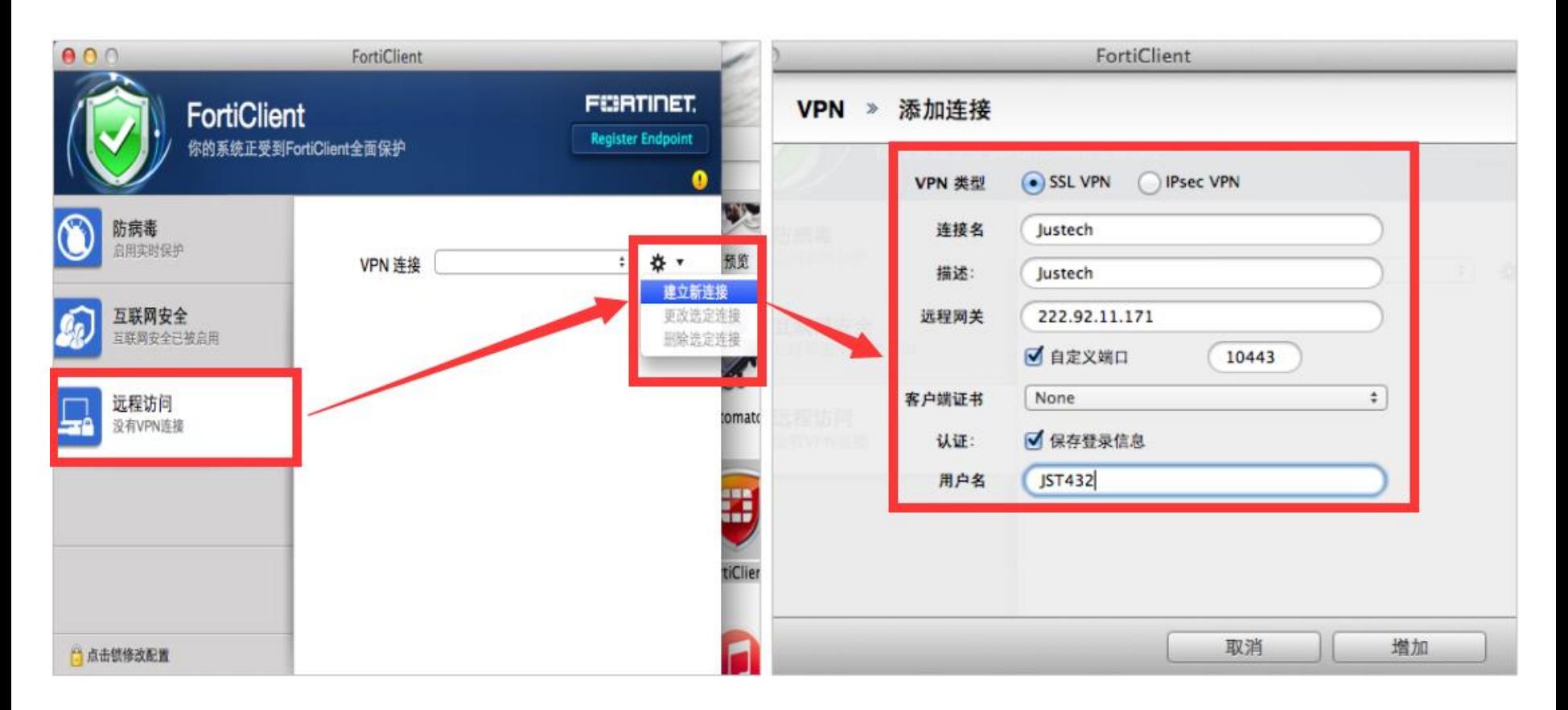

*CONFIDENTIAL* 

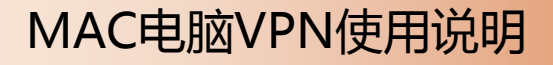

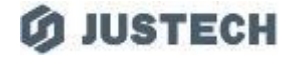

2、配置完成后,在"输入密码"栏输入自己的域账户密码(电脑登录密码,或者邮箱密码) 点击"连接"即可,如遇弹窗请选择"继续"

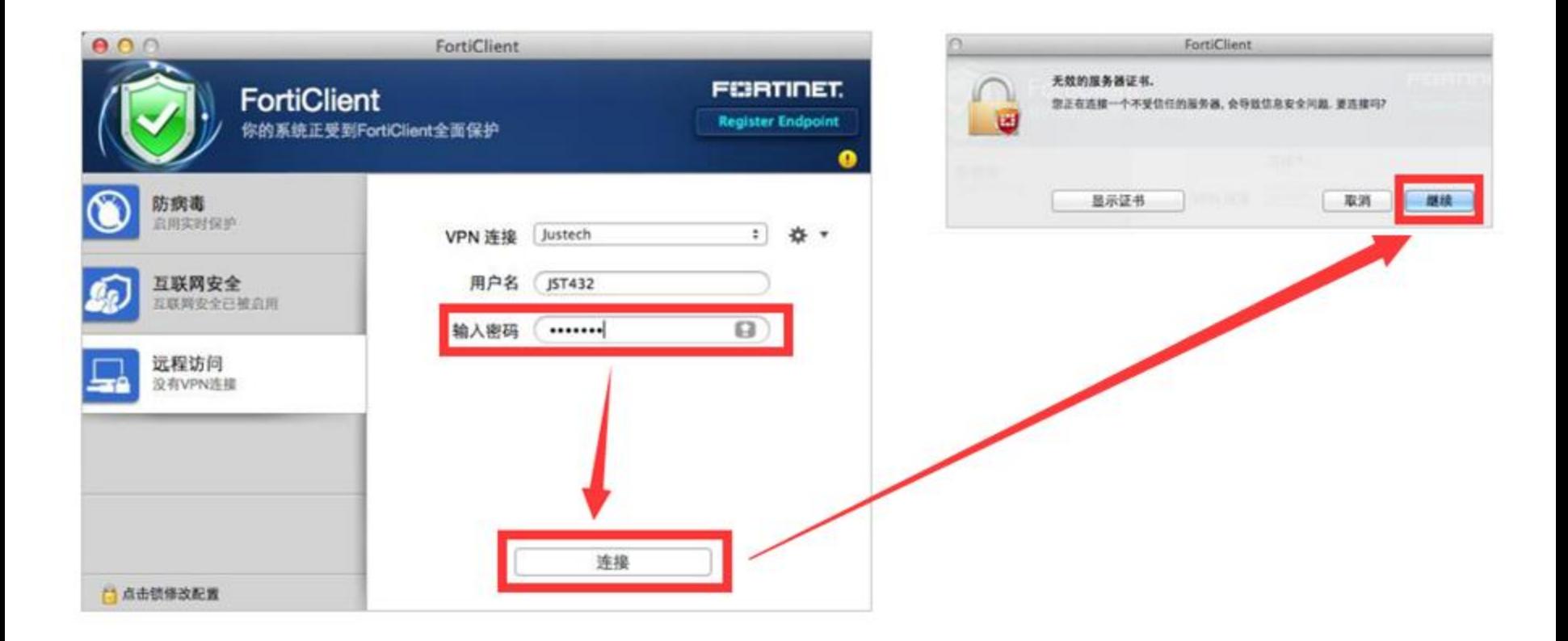

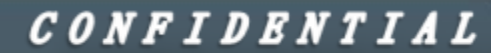

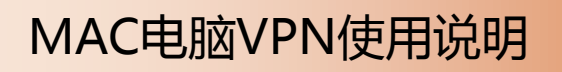

#### **O JUSTECH**

#### 3、如此,VPN便已连接成功,不使用时点击"中断连接"

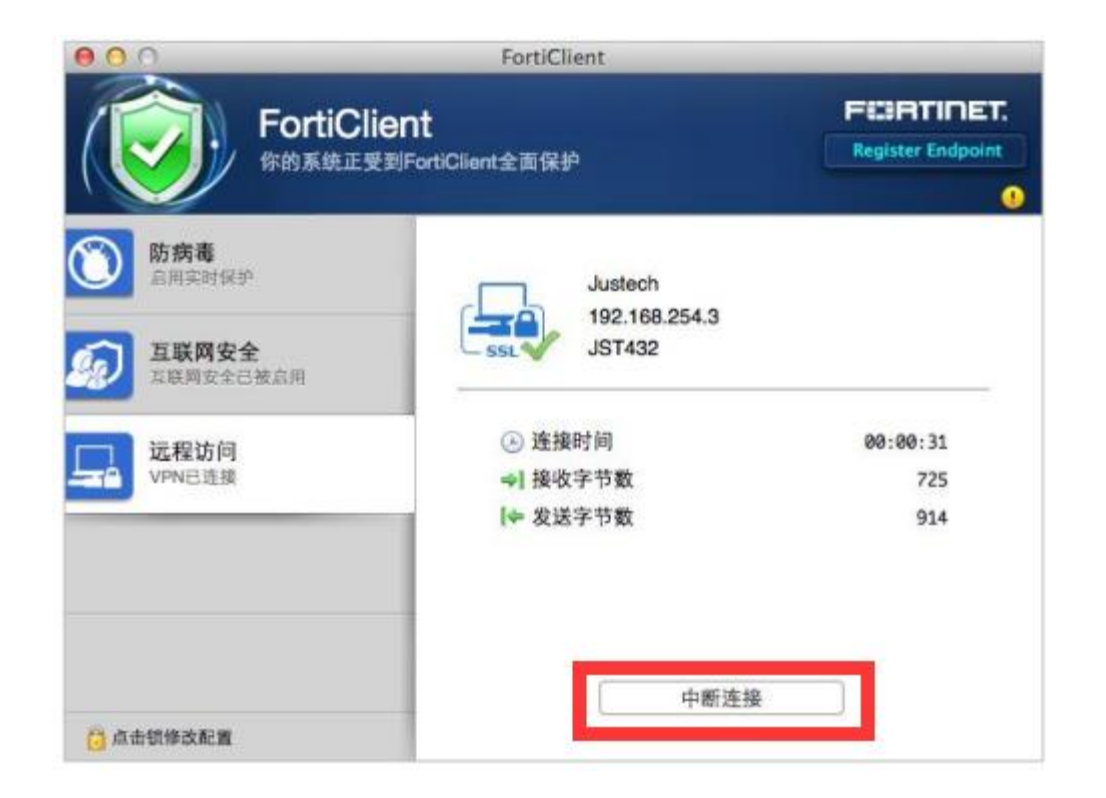

CONFIDENTIAL

# 1、首先打开AppStore

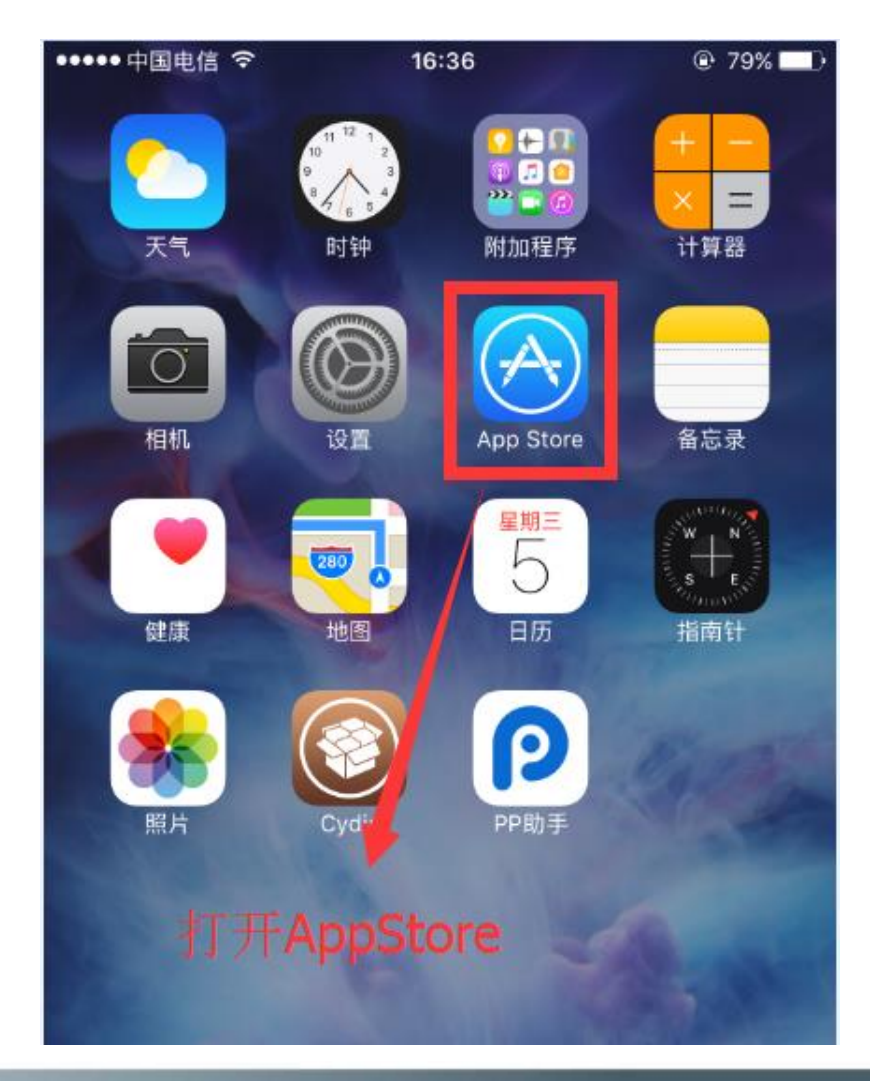

**CONFIDENTIAL** 

**Ø JUSTECH** 

三 苹果手机VPN使用说明

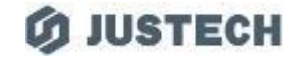

2、点击底部"搜索"选项,搜索"forticlient"

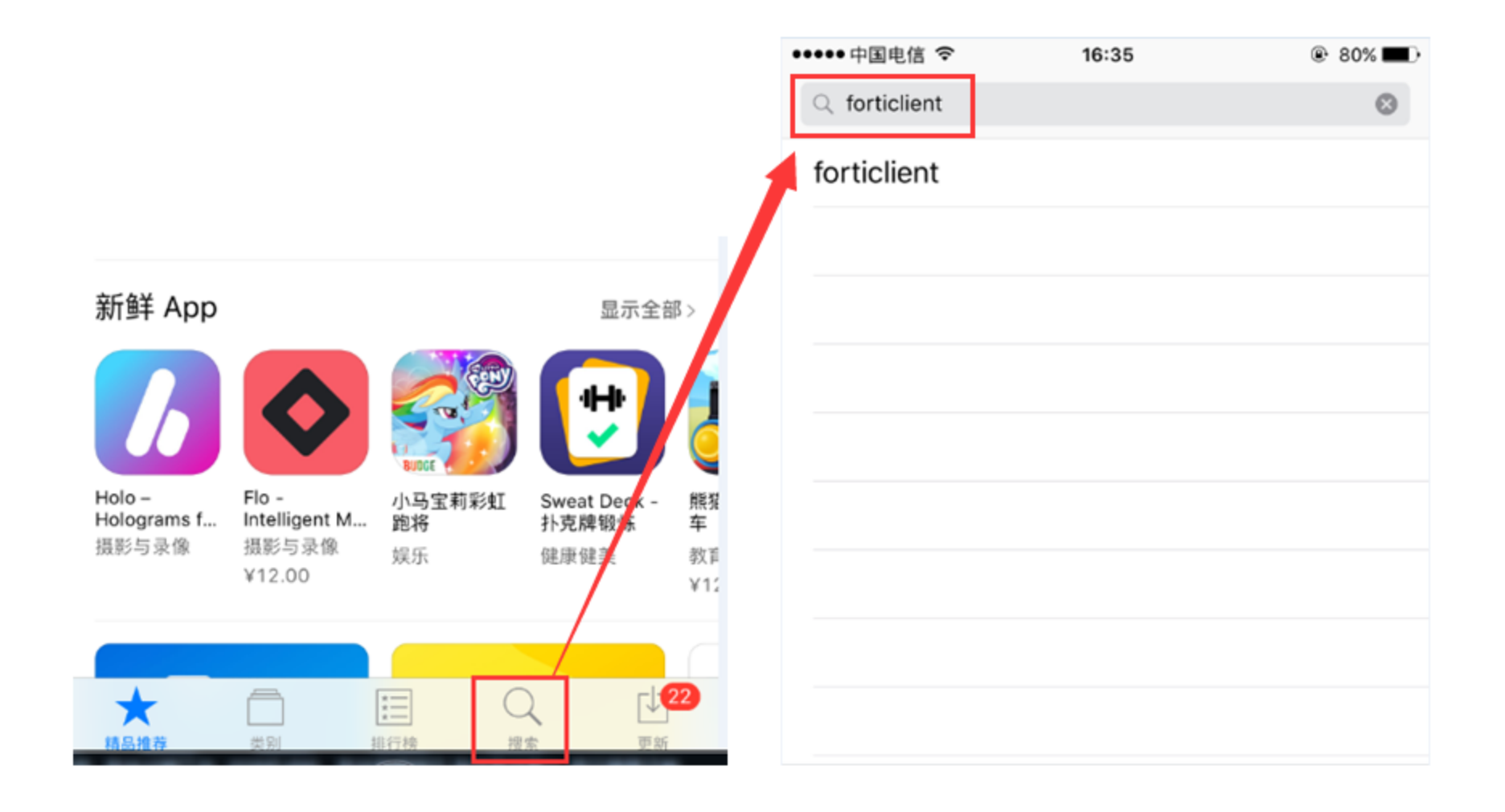

#### **CONFIDENTIAL**

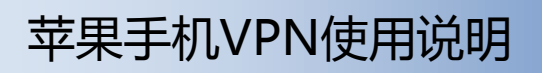

#### **O JUSTECH**

#### 3、点击下载安装APP

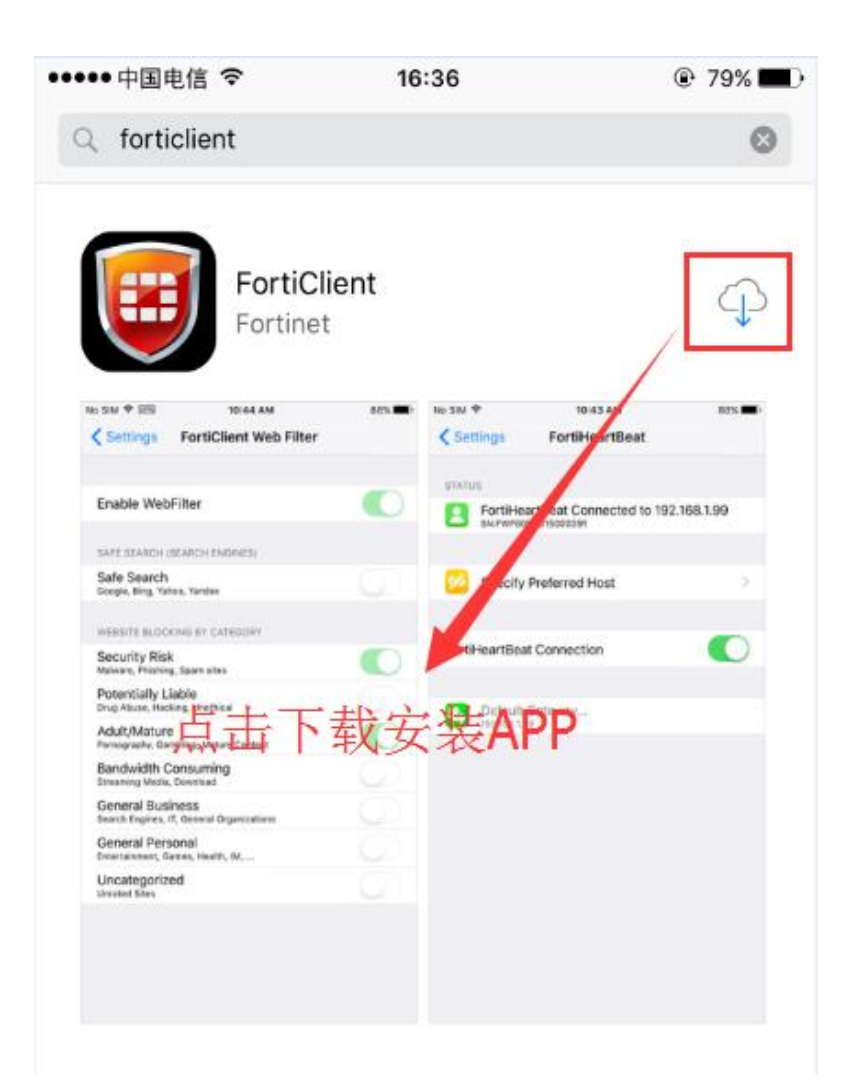

#### CONFIDENTIAL

#### **O JUSTECH**

#### 4、安装完成后桌面会生成APP的图标,点击打开

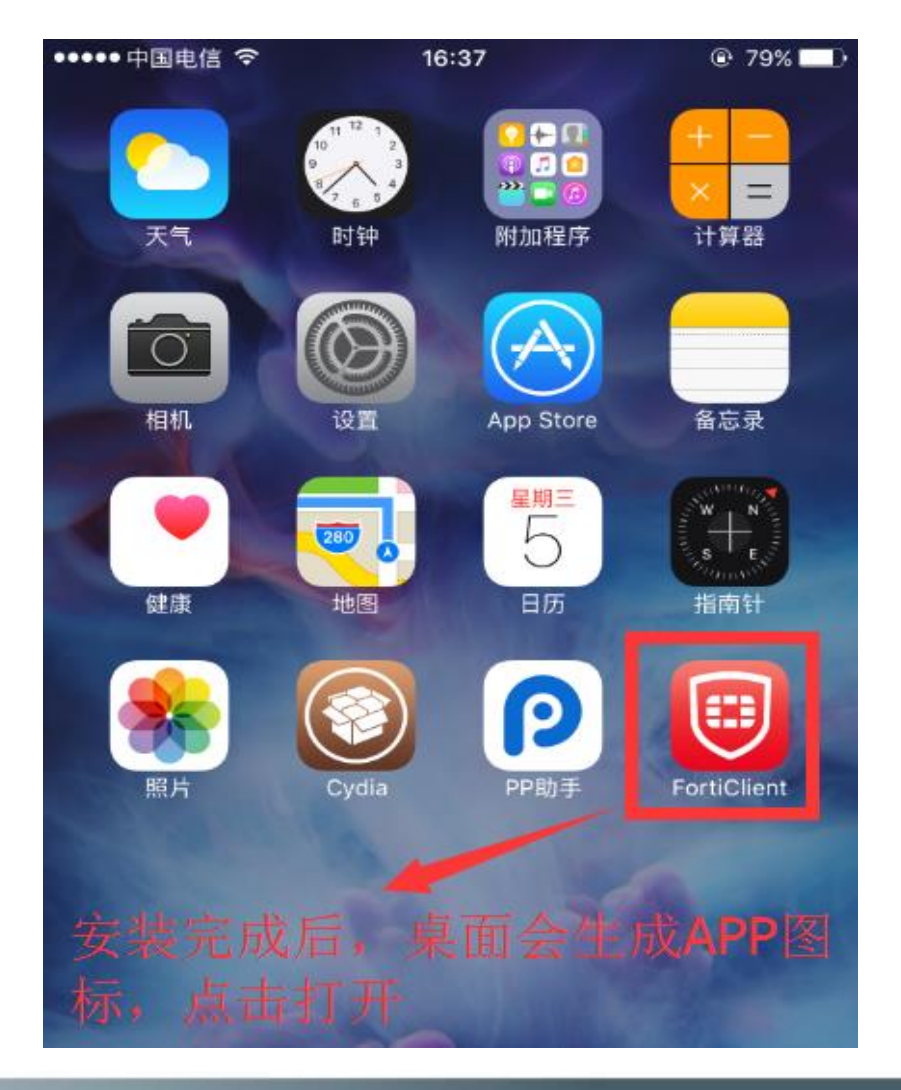

#### CONFIDENTIAL

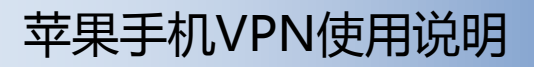

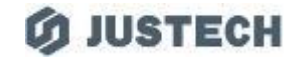

#### 5、首次打开APP,按照如下步骤操作

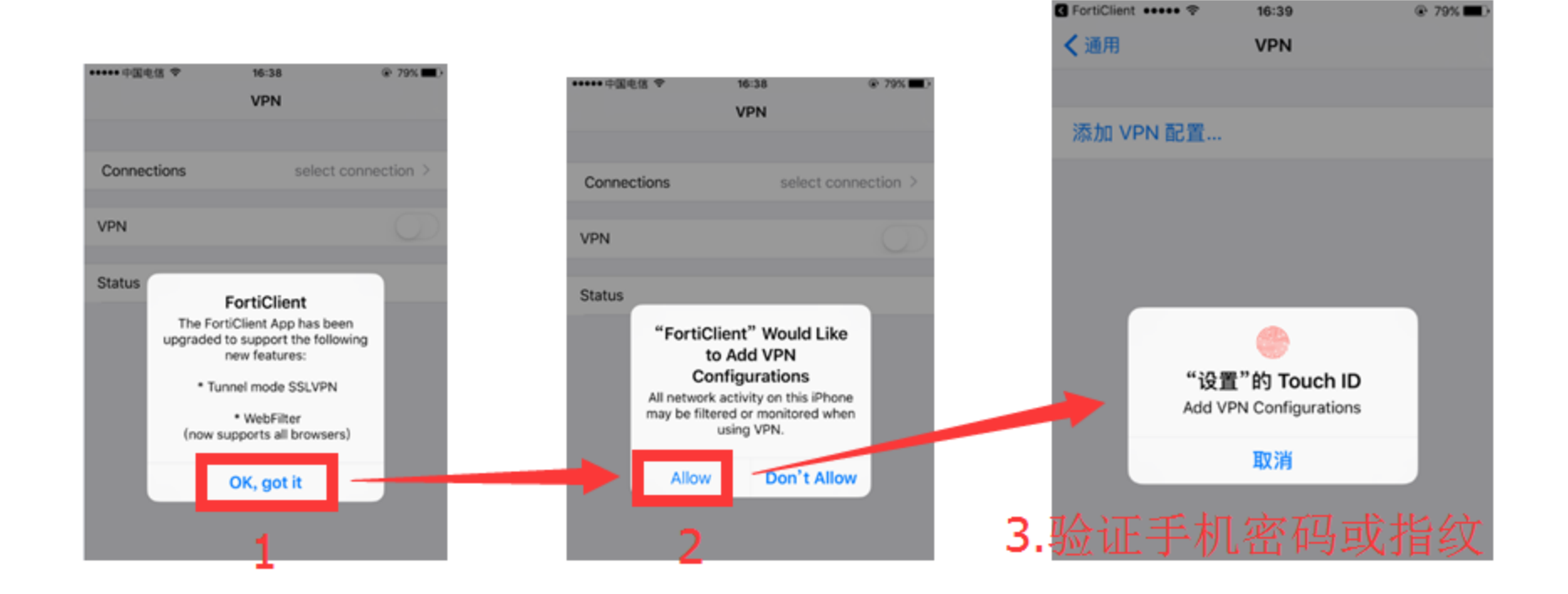

**CONFIDENTIAL** 

#### **O JUSTECH**

#### 6、按照如下步骤操作,进入VPN配置界面

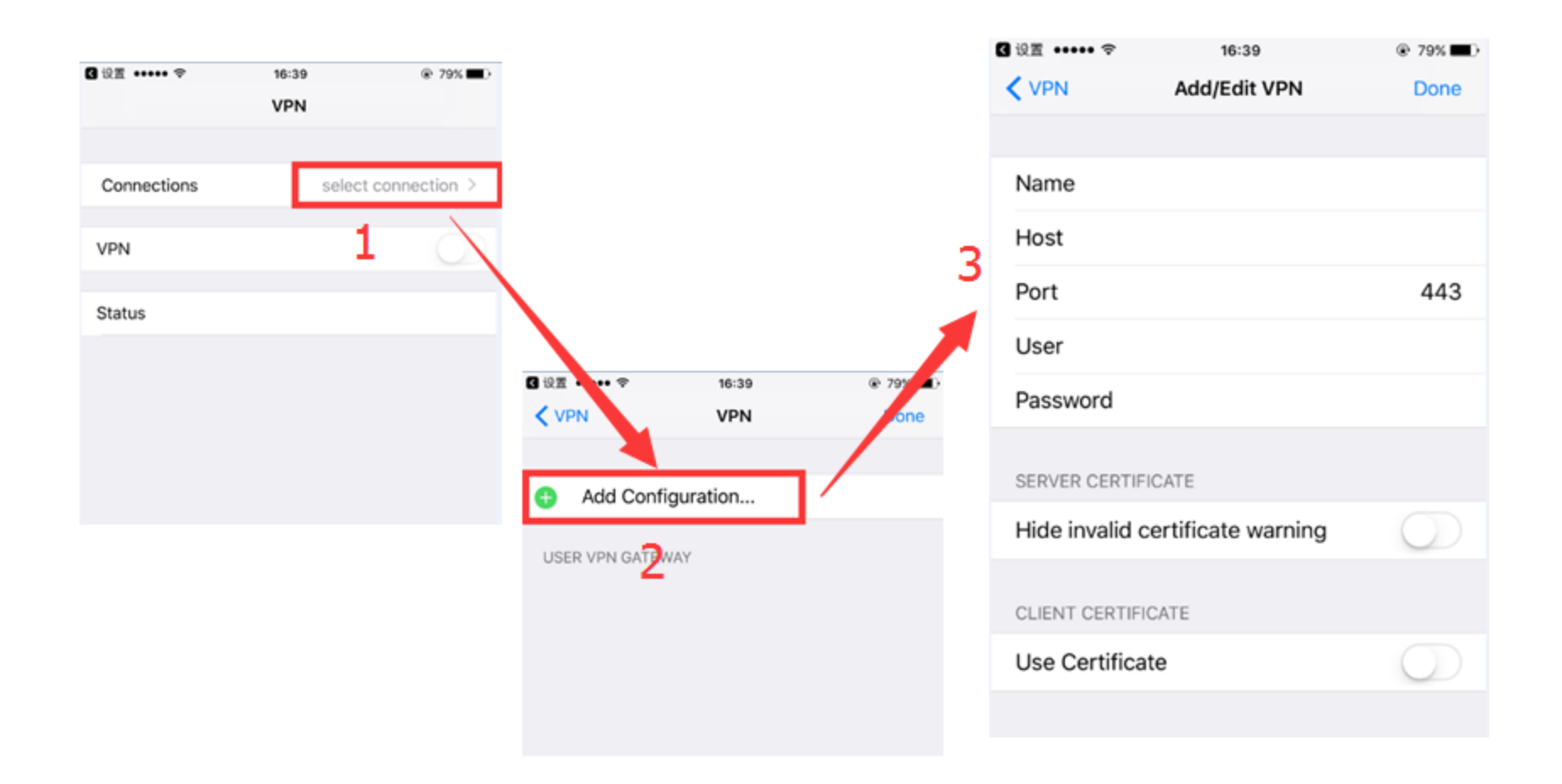

#### **CONFIDENTIAL**

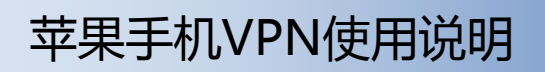

#### 7、按照要求填写以下信息

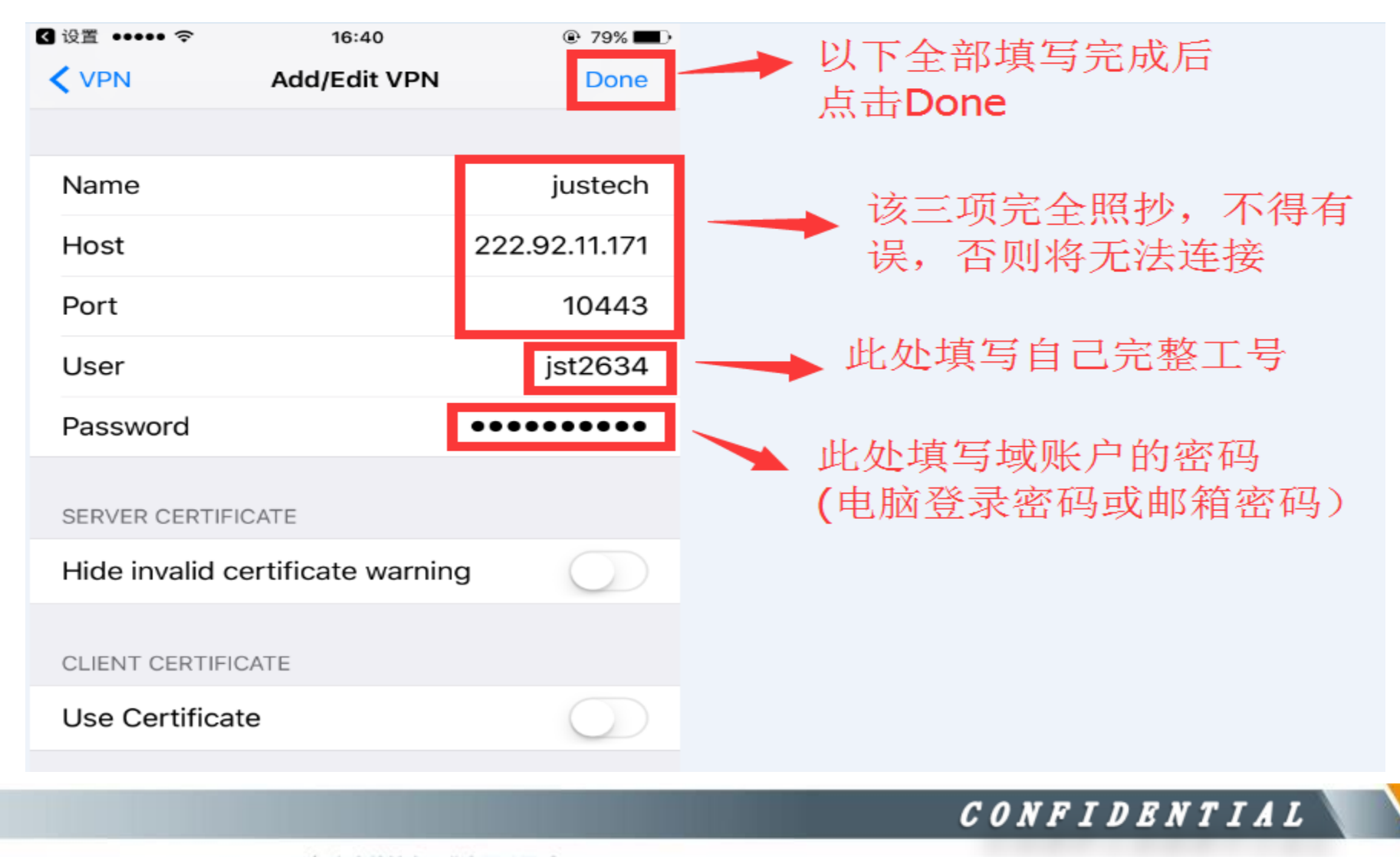

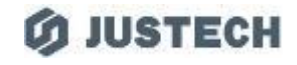

#### 8、按照如下步骤操作返回VPN连接界面

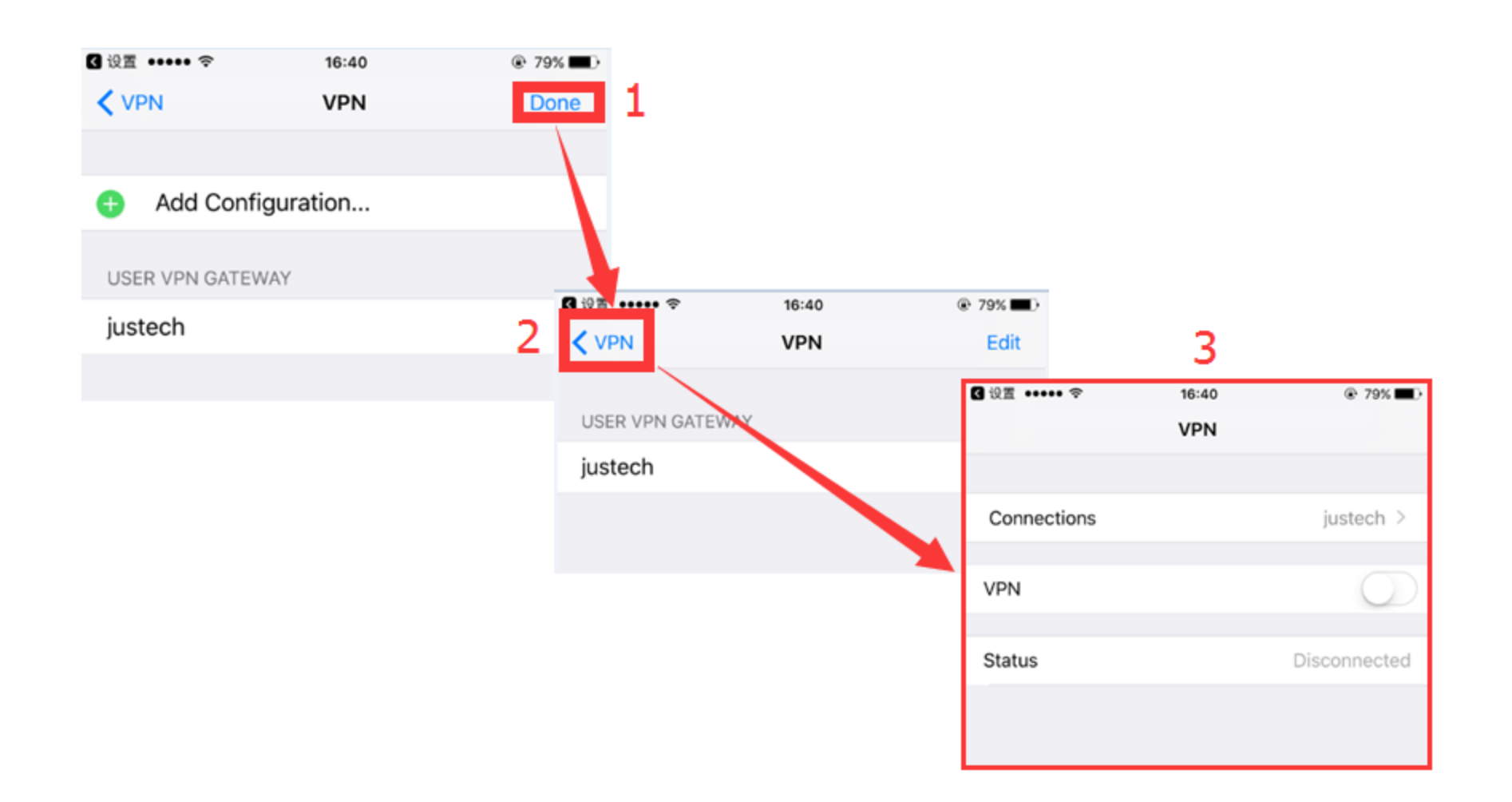

#### **CONFIDENTIAL**

9、"完成"→"选择"键

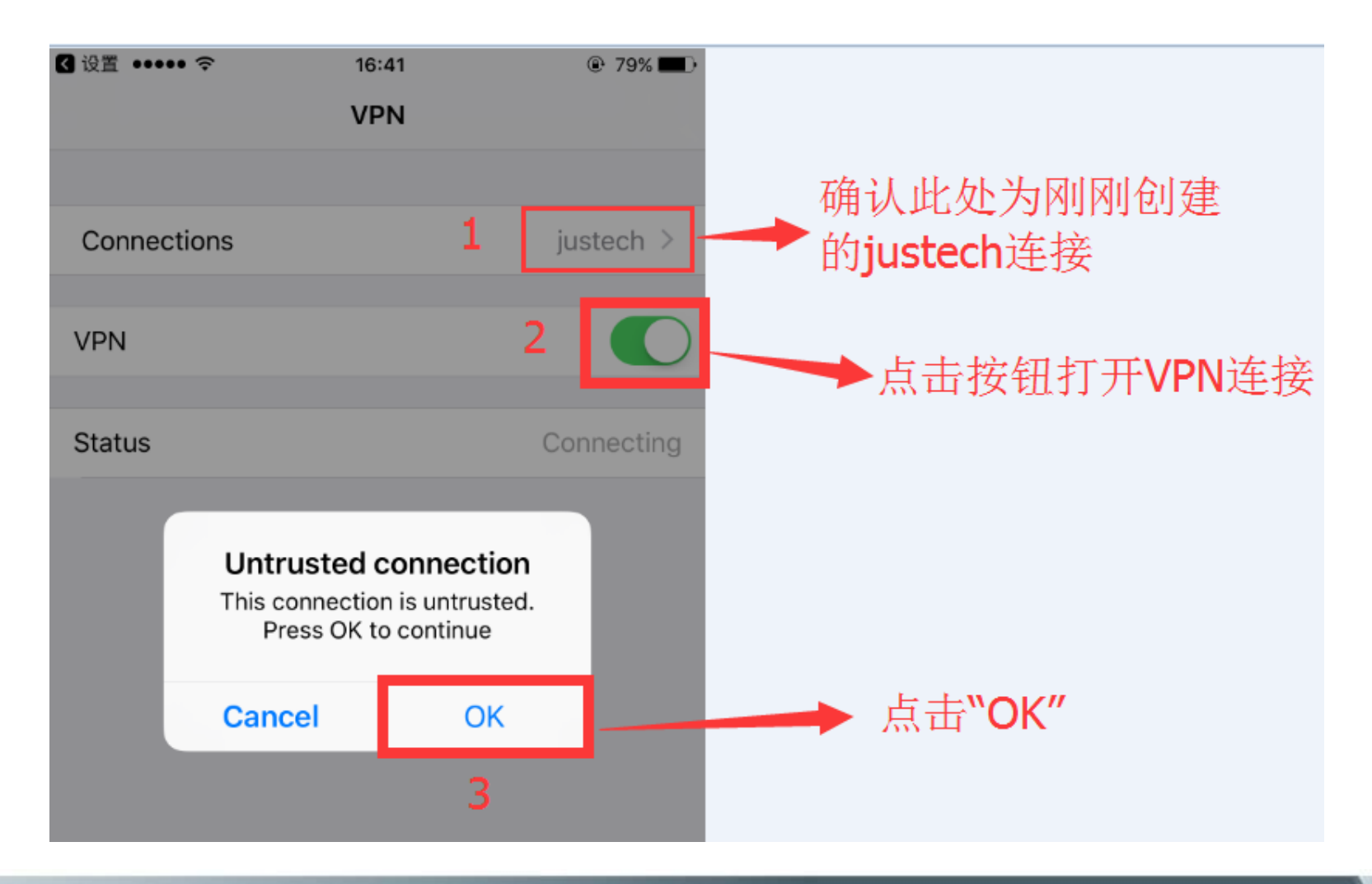

#### CONFIDENTIAL

#### **O JUSTECH**

#### 10、显示如下界面VPN便已连接成功

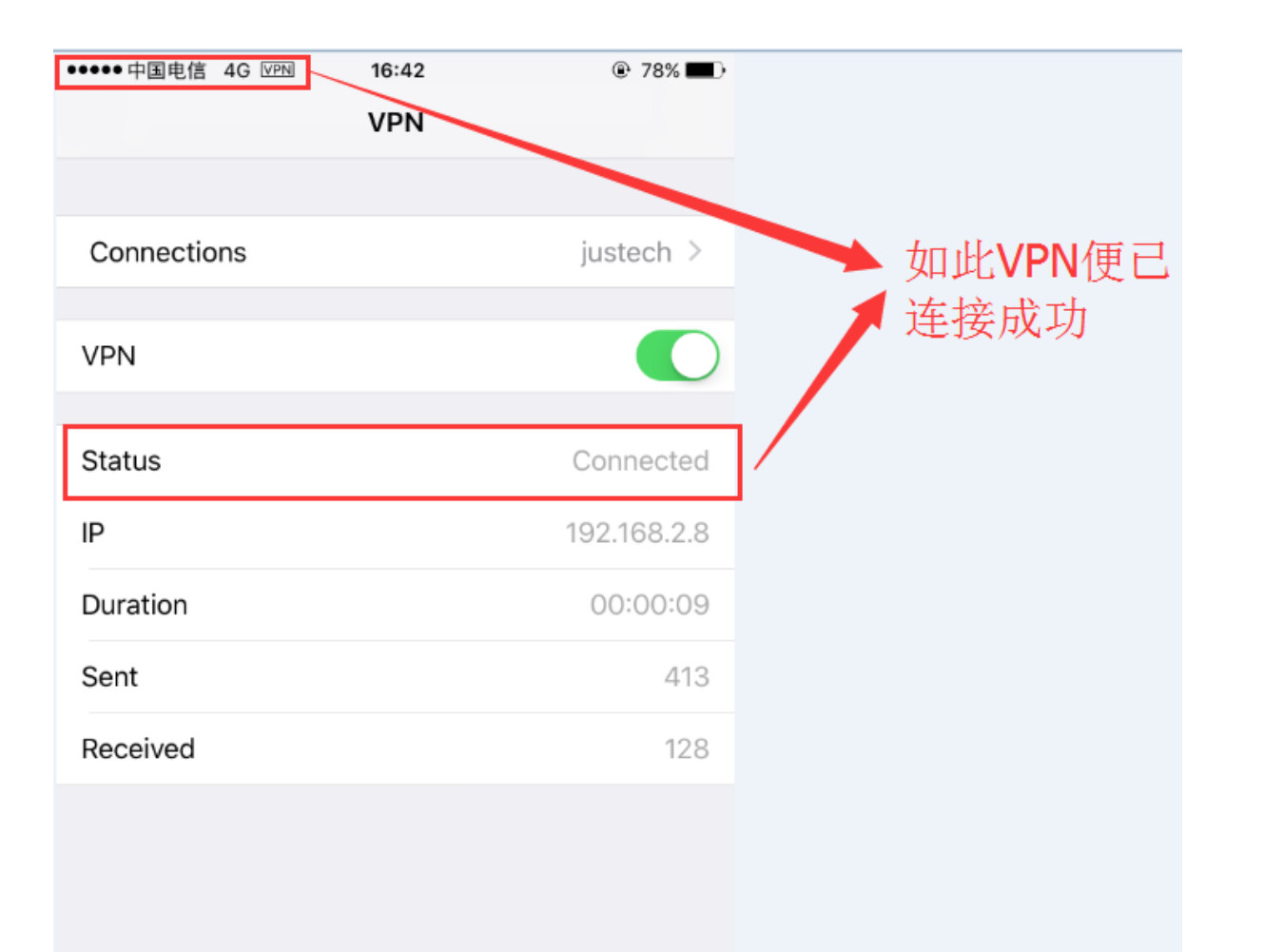

CONFIDENTIAL

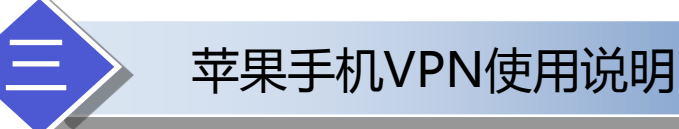

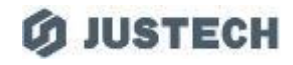

#### 11、现在即可正常打开ERP系统

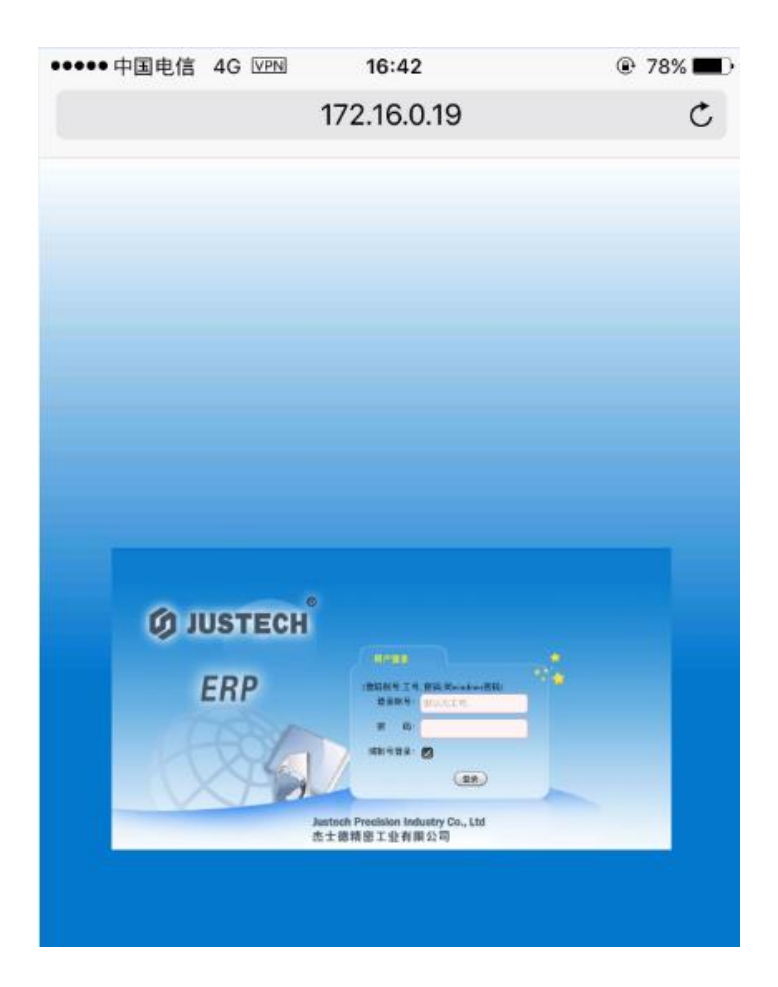

**CONFIDENTIAL** 

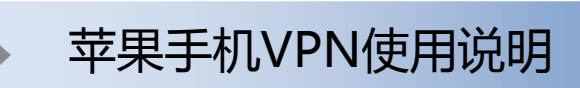

#### 12、不使用时,将VPN断开连接

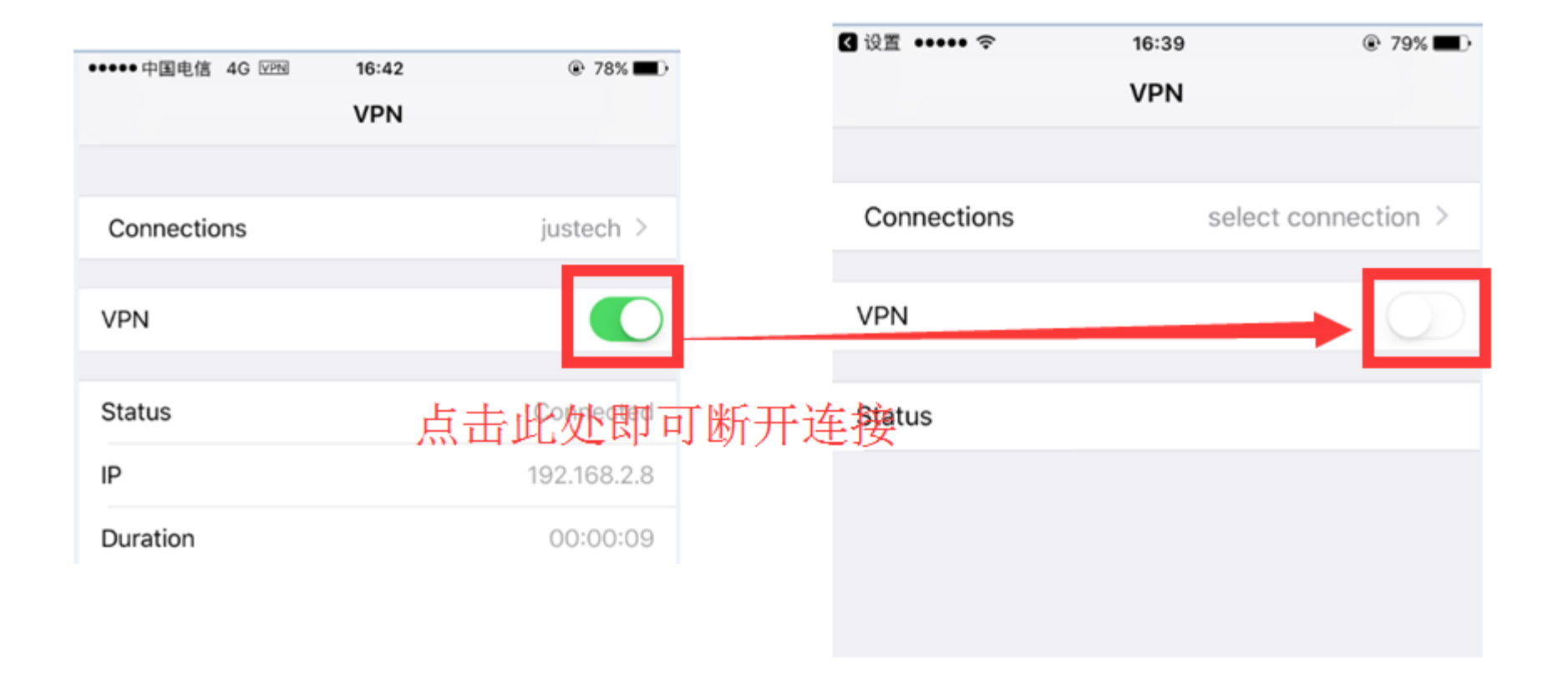

**CONFIDENTIAL** 

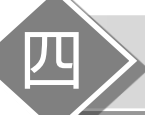

1、安卓手机扫描下方二维码安装APP 或者用手机浏览器打开如下地址进行下载安装 http://www.justech.com/nod32/forticlient.apk

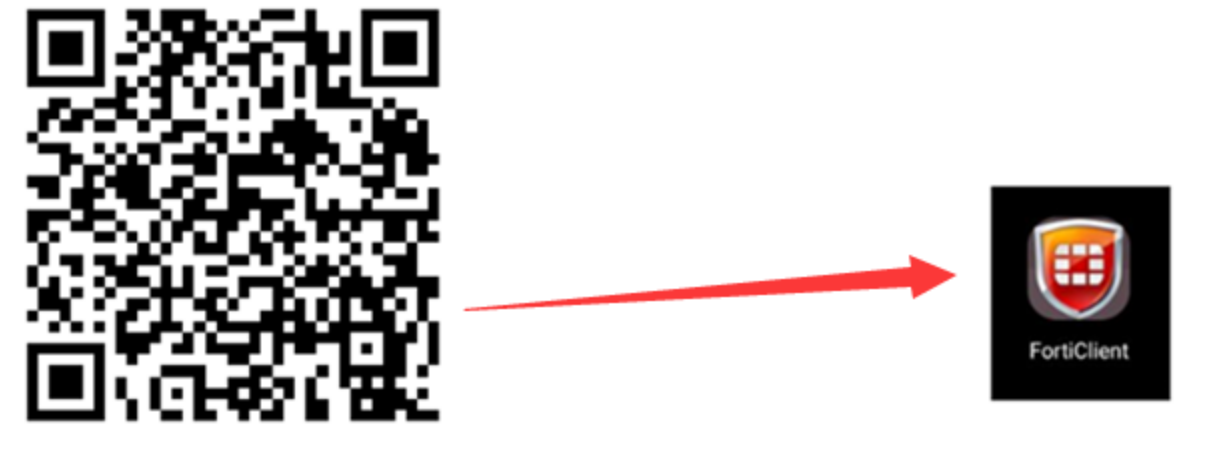

# 下载安装完成后,手机桌面会生成这样一个图标

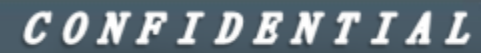

**OS JUSTECH** 

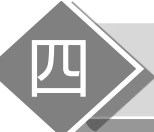

# 四 》 安卓手机VPN使用说明

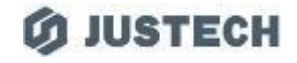

#### 2、打开APP, 此处选择"跳过",否则VPN连接会经常断线

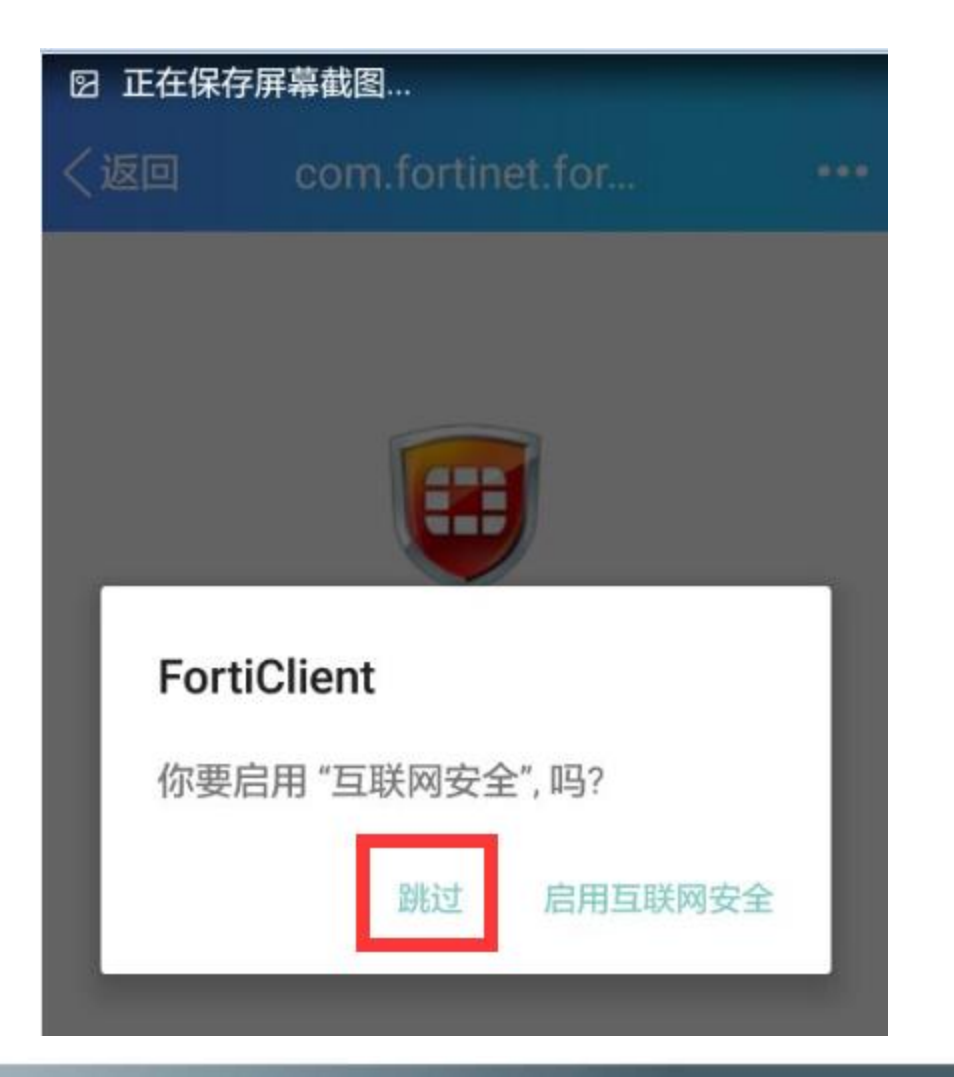

**CONFIDENTIAL** 

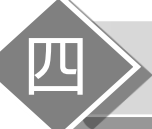

3、新建VPN,名称填写justech, vpn类型选择SSL VPN,然后点击创建

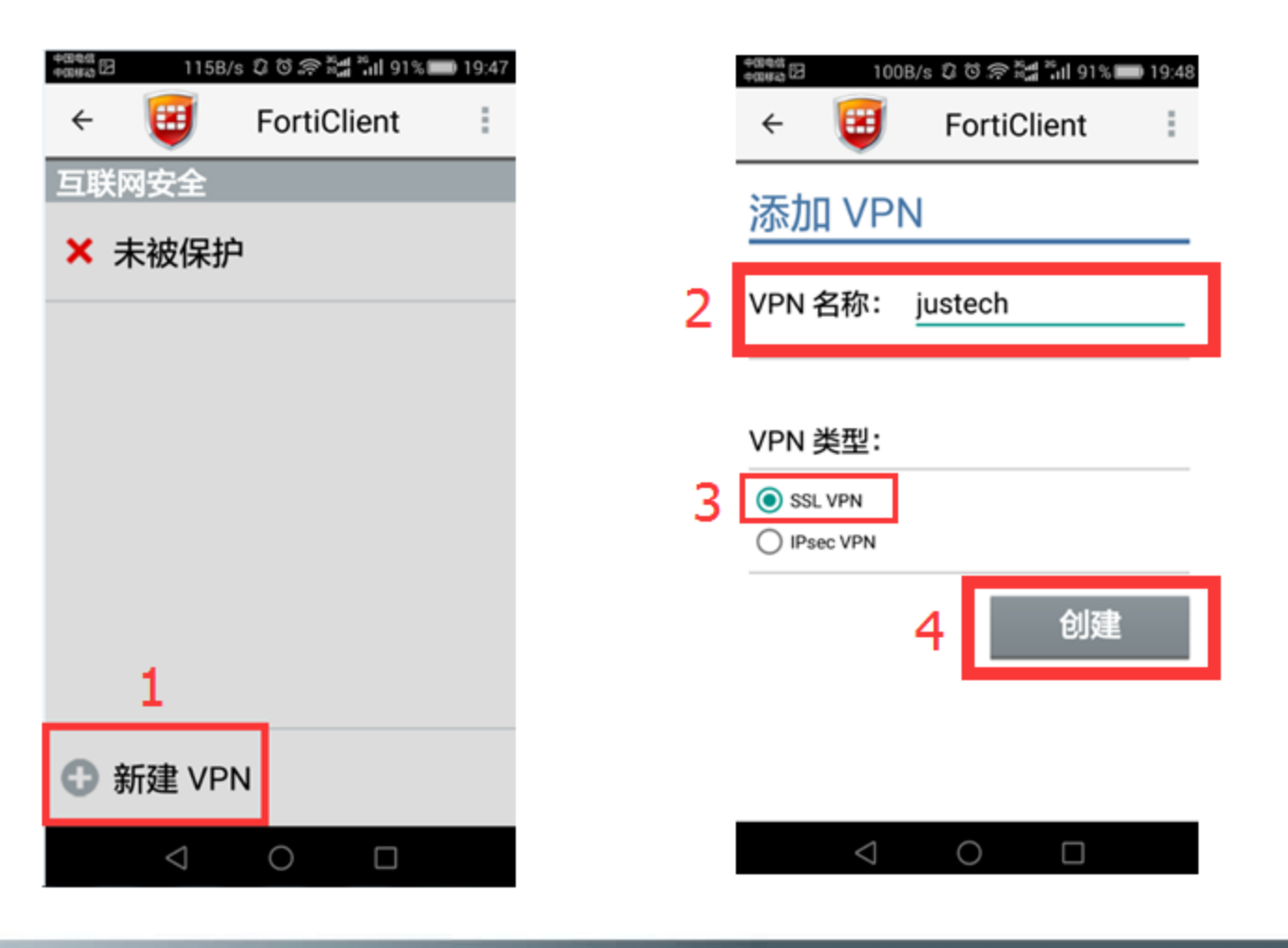

CONFIDENTIAL

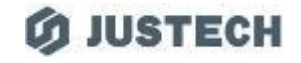

# 4、服务器及端口按照下图填写,用户名填写自己完整工号,其他项保持默认不变 填写完成后点击返回

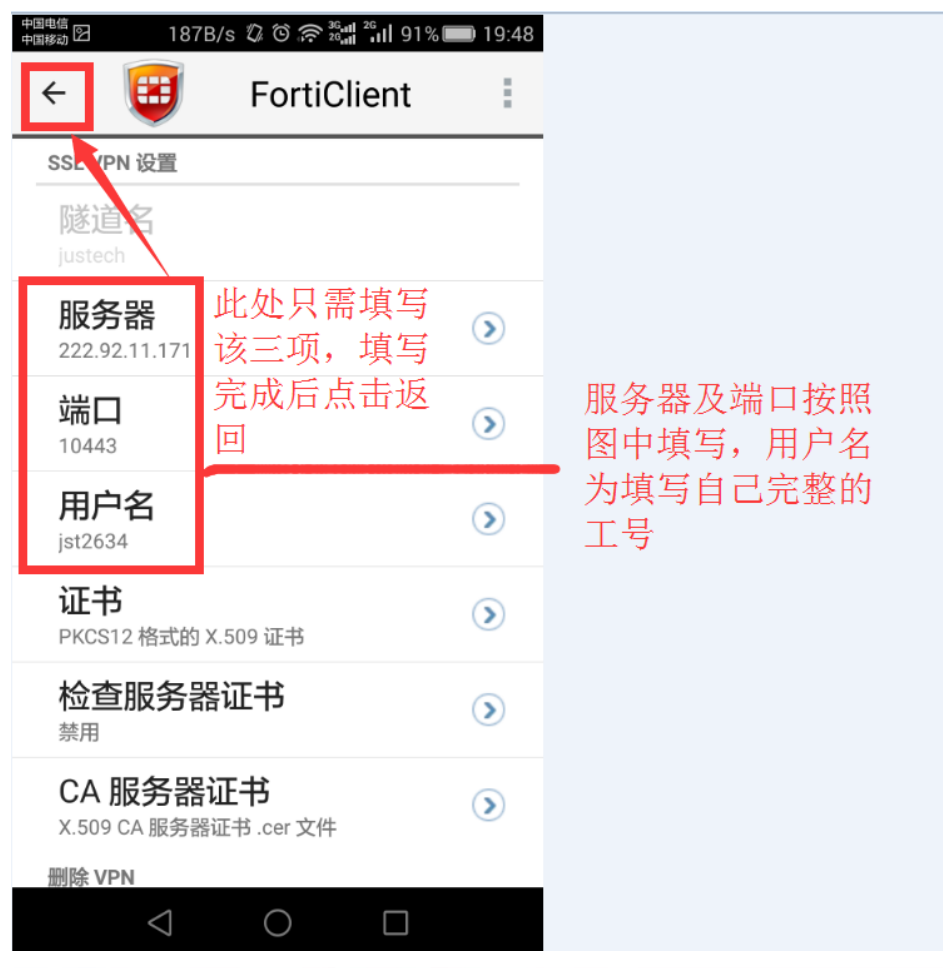

**CONFIDENTIAL** 

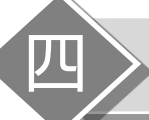

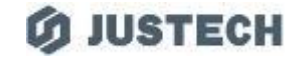

# 5、点击"连接",出现弹窗要求输入密码,此处密码为域账户密码(即电脑账户登 录密码或邮箱密码)

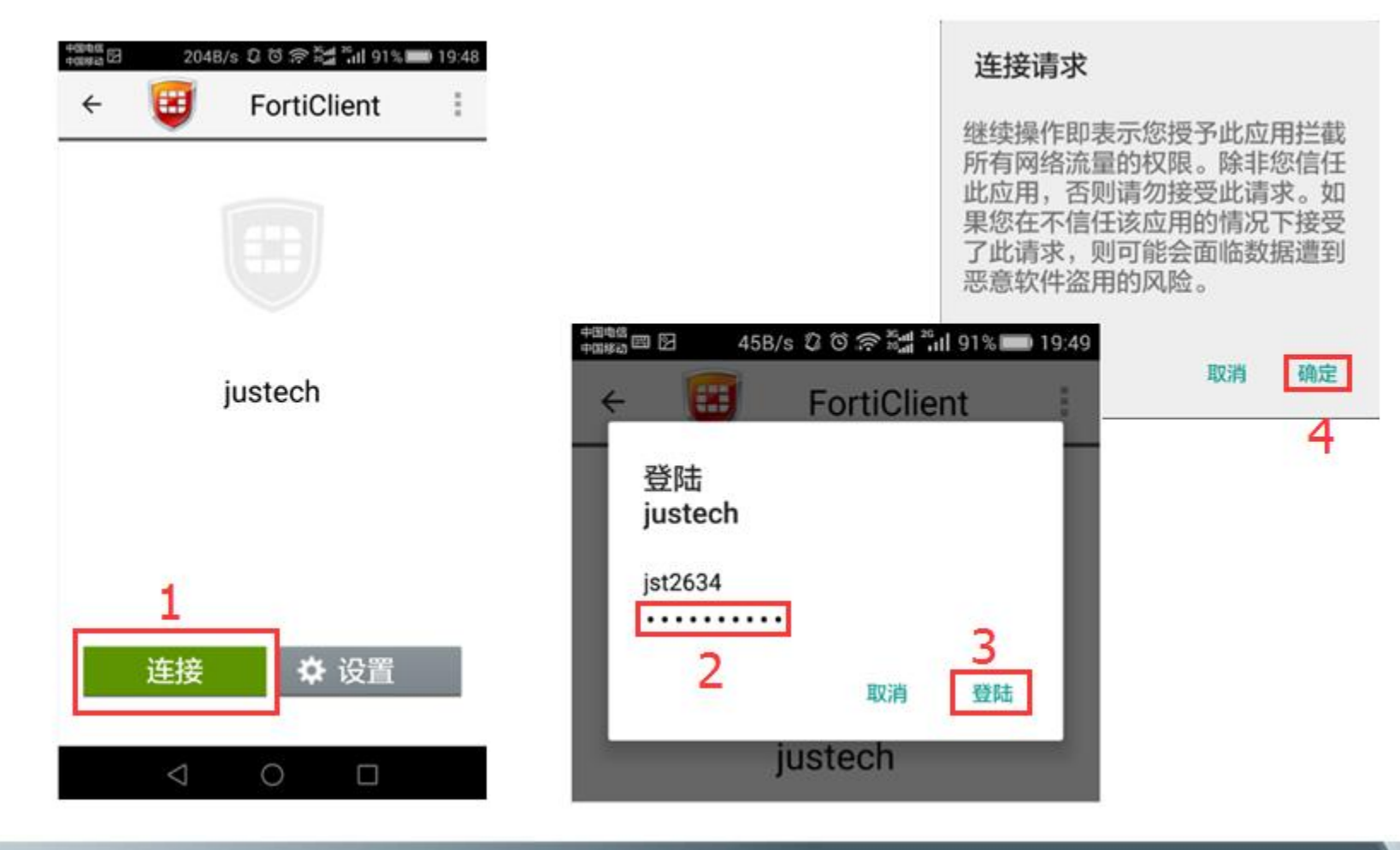

#### *CONFIDENTIAL*

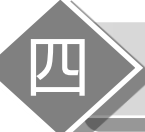

# 6、VPN连接成功

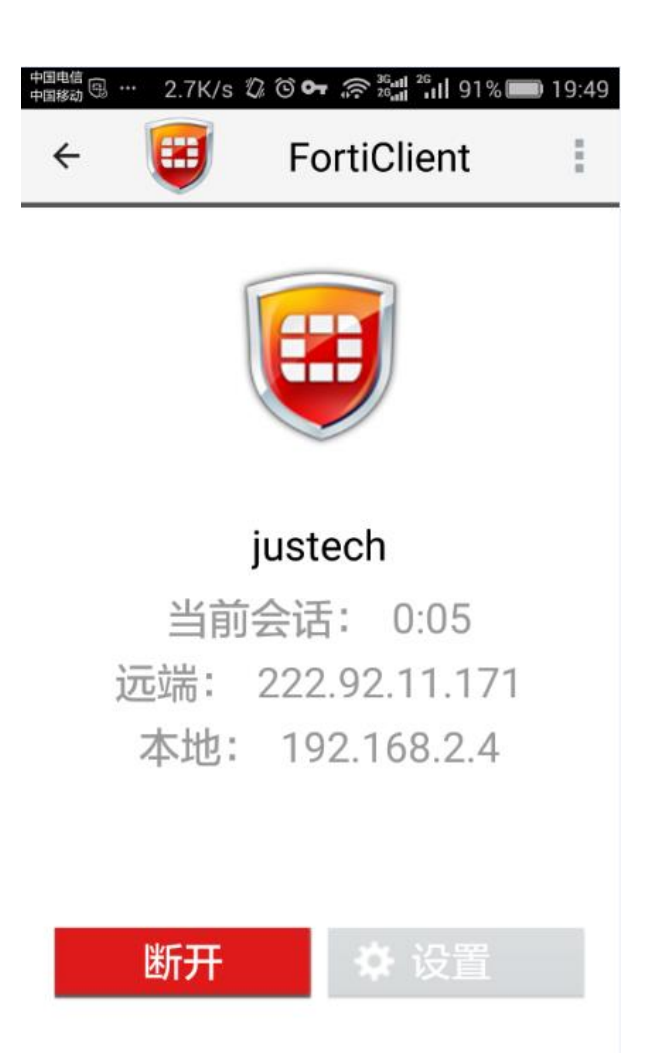

**CONFIDENTIAL** 

**O JUSTECH** 

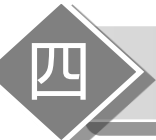

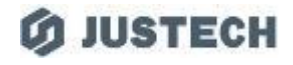

#### 7、现在即可正常打开ERP系统

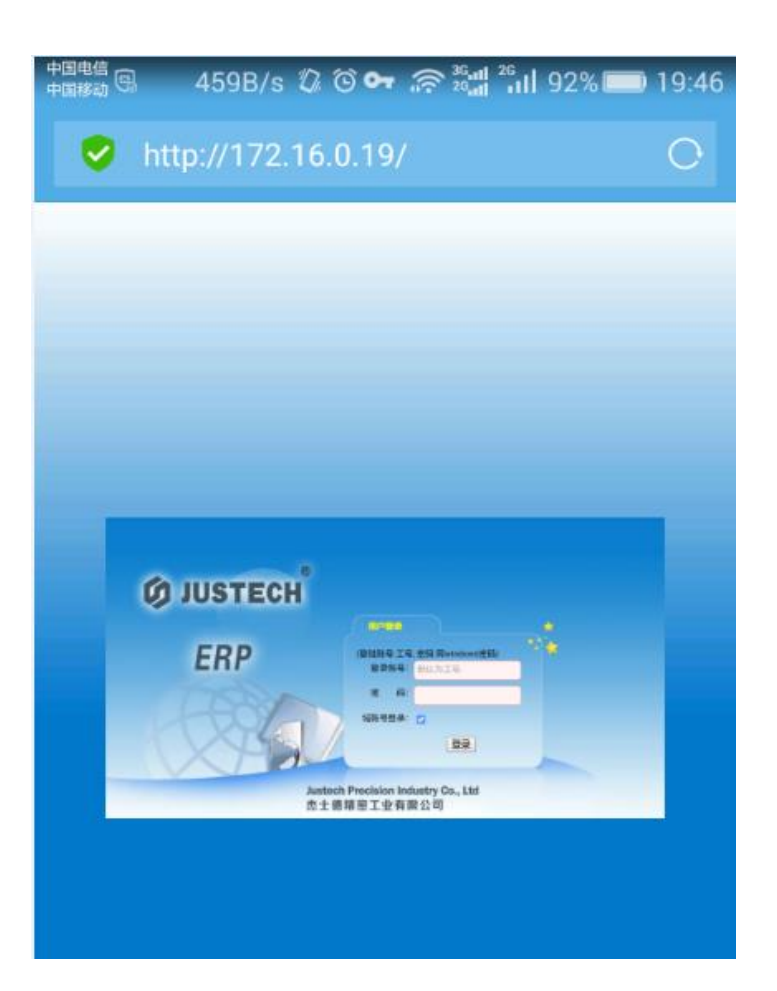

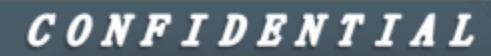

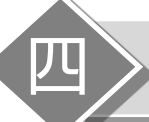

# 四 》 安卓手机VPN使用说明

#### **O JUSTECH**

#### 8、不使用时,点击"断开",即可断开连接

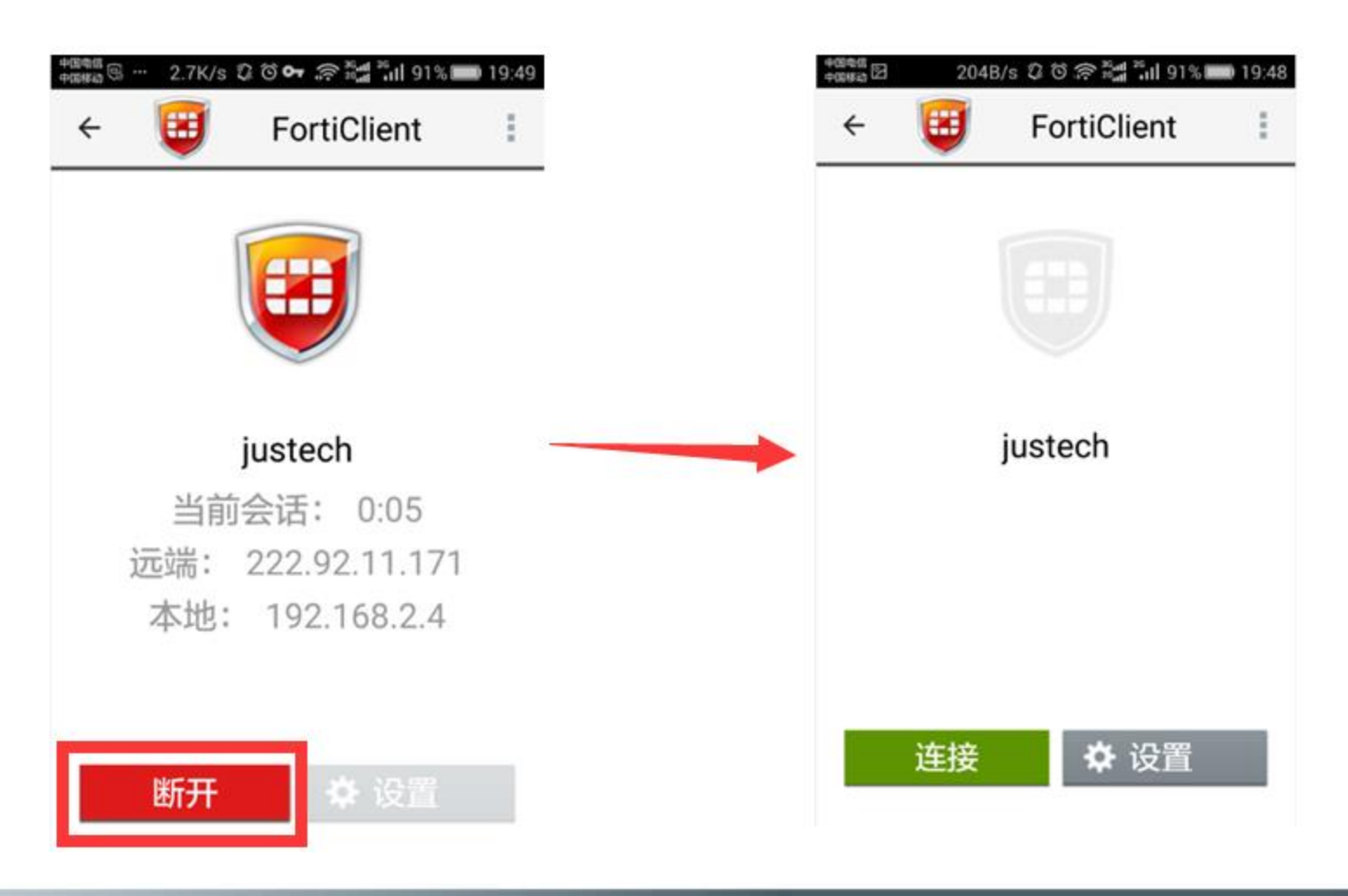

**CONFIDENTIAL** 

# **Thank You**

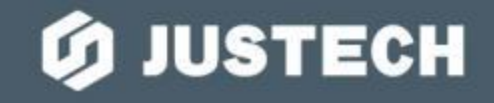